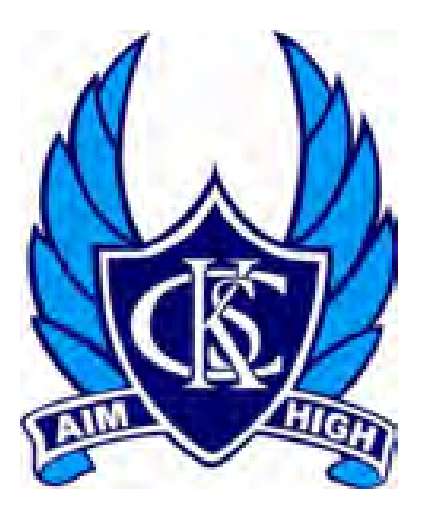

Korumburra Secondary College

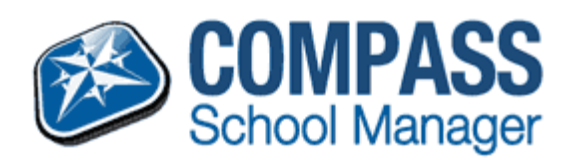

# Compass Handbook – Introduction for Parents

Date last modified 24th November 2015

**Korumburra Secondary College 2015 by a set of the secondary College 2015 pg. 1** 

# **Table of Contents**

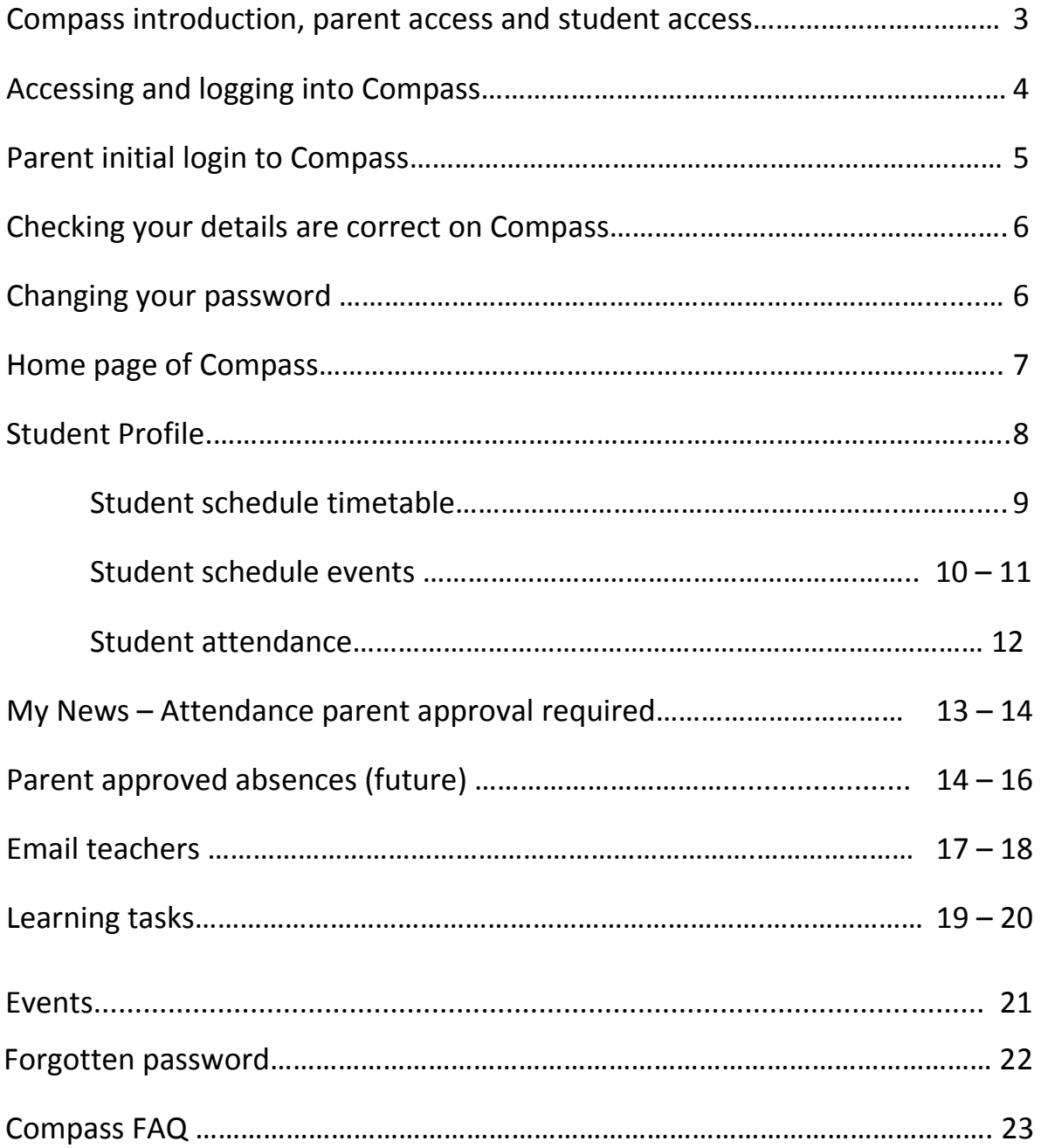

### **Compass School Manager**

Compass School Manager is a whole school administration package. It is used by the College to streamline many school operations, from attendance, communication, event management and reporting.

#### **As a Parent you have access to...**

As a valued Parent of at least one student at Korumburra Secondary College Compass is increasingly becoming a central portal for communication between the College and yourself.

Currently, the following features of Compass are available to parents.

#### **My News –**

- o this will display attendance alerts consisting of *not present or late without approval* for your student.
- o This newsfeed module will let you view Newsletters & eCommunications and any other information published by the College.
- **Student Profile –**
	- o **Attendance** This module lets you review your student's attendance at your own convenience. You are also able to provide parent approval for absences.
	- o **Student Schedule** This allows you to view your student's schedule/timetable and events.
	- o **Communication** email your student's teachers.
- **Organisation / Events**

This allows you to view events assigned to your student and will be visible in their schedule. You can also approve events and pay online

**Learning Tasks**

This allows you to view your student's learnings tasks: due date; description; attachments; grade, teacher comments and status.

- Parent/Student/Teacher Interviews booking time
- Permission Forms this allows you to manage permission forms for events and other necessary documentation.
- Payment approve and pay for upcoming excursions.
- Reports –access students' progress reports and Semester reports including past years reports and assessment feedback.

### **As a Student**

In addition to all information currently available to parents, students are able to access resources uploaded by their teacher for use in their classes.

## **The future for Compass School Manager**

Later in 2016 other features will become available and we will alert parents via their Compass Home Page when this occurs.

## **Accessing and logging into Compass**

Compass is a web application and is accessible through a web interface. Staff, Students and Parents can use most common web browsers. See below a list of supported and not supported browsers.

**Recommended browsers:** - Google Chrome (latest) - Firefox (latest) - Apple Safari (latest) - Safari on iPad (2nd + 3rd Gen) - Internet Explorer 10 / 11

**Not recommended, but supported** - Internet Explorer 9 - Safari on iPad (1st Gen) **Not supported** - Internet Explorer 8 and below - Any non-current version of Firefox - Any non-current version of Chrome - Any non-current version of Safari - Though also not supported, we are not aware of any issues viewing Compass in Opera.

## **Parents' Initial login to Compass** To access compass open an internet

browser and go to:

https://korumburrasc.vic.jdlf.com.au

or go via our website http://www.korumburrasc.vic.edu.au

Click on the *Compass tab* at the top of the Korumburra Secondary College page.

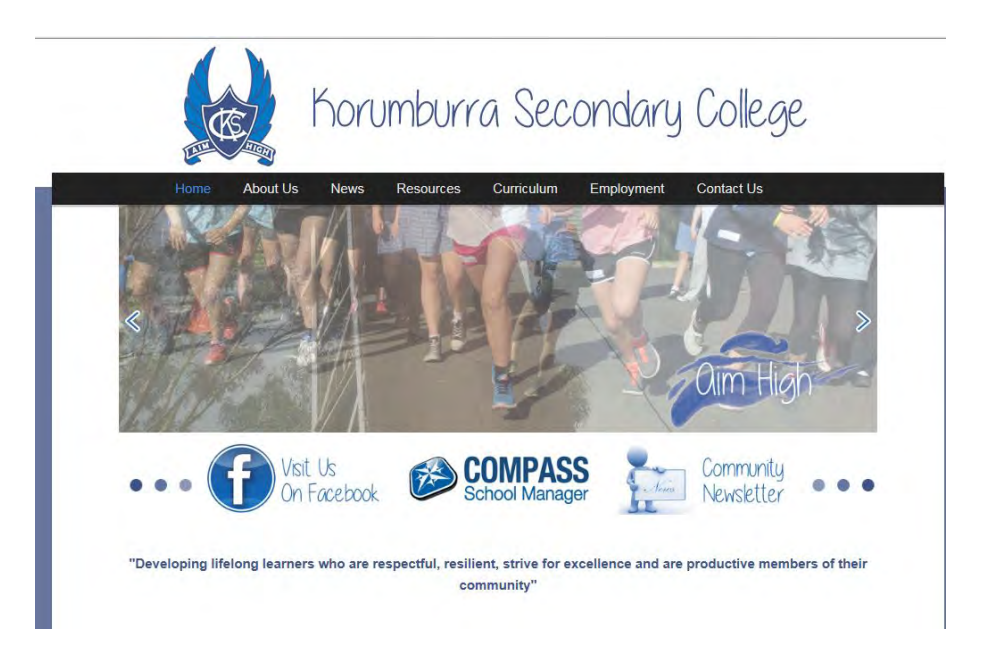

When parents first log into compass they will need to enter their Username and Password provided by the College.

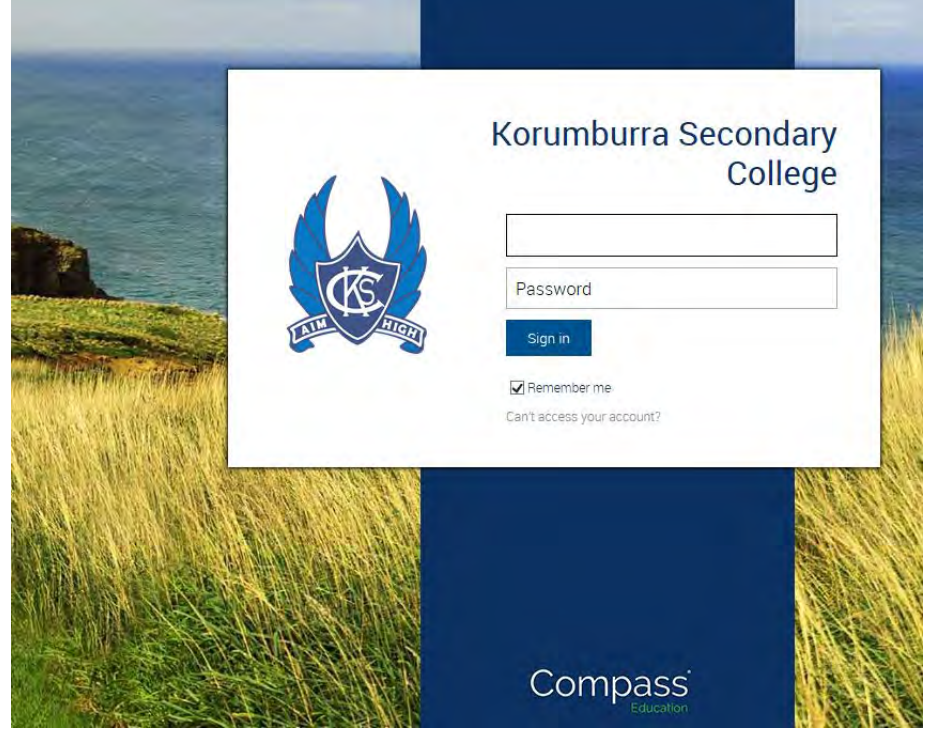

**Korumburra Secondary College Compass 2015 pg. 5** pg. 5

After entering your username and password into compass you will see the below screen.

#### **Welcome to the Korumburra Secondary College Parent Portal**

Please confirm your mobile phone number and email address(es) below. These details will be used by the school to keep you up to date on school news, upcoming events, student absences, fees due for payment and a range of other information services (depending on the Compass features your school uses).

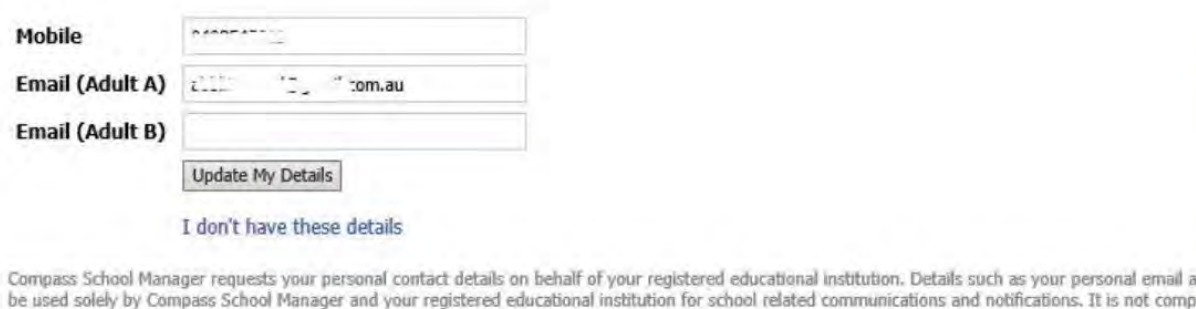

na) able to add/update and/or remove these details at any time. JDLF International Pty Ltd (including any affiliated companies) are not responsible for the conte only as a gateway for communication. For further information please email legal@jdlf.com.au

red by Compass School Manager (609 / 8,26.7.0 / CL1#102)

C Copyright

## **Checking your details are correct on Compass**

Please ensure that your mobile number and email address are correct, then click 'Update My Details'

After verifying your details, you will then need to change your pin number to log into compass.

o Your new password *must be numeric* only and at least *4 characters long*

If you forget your pin, you can reset it using the '*Cant access your account'* on the log in page.

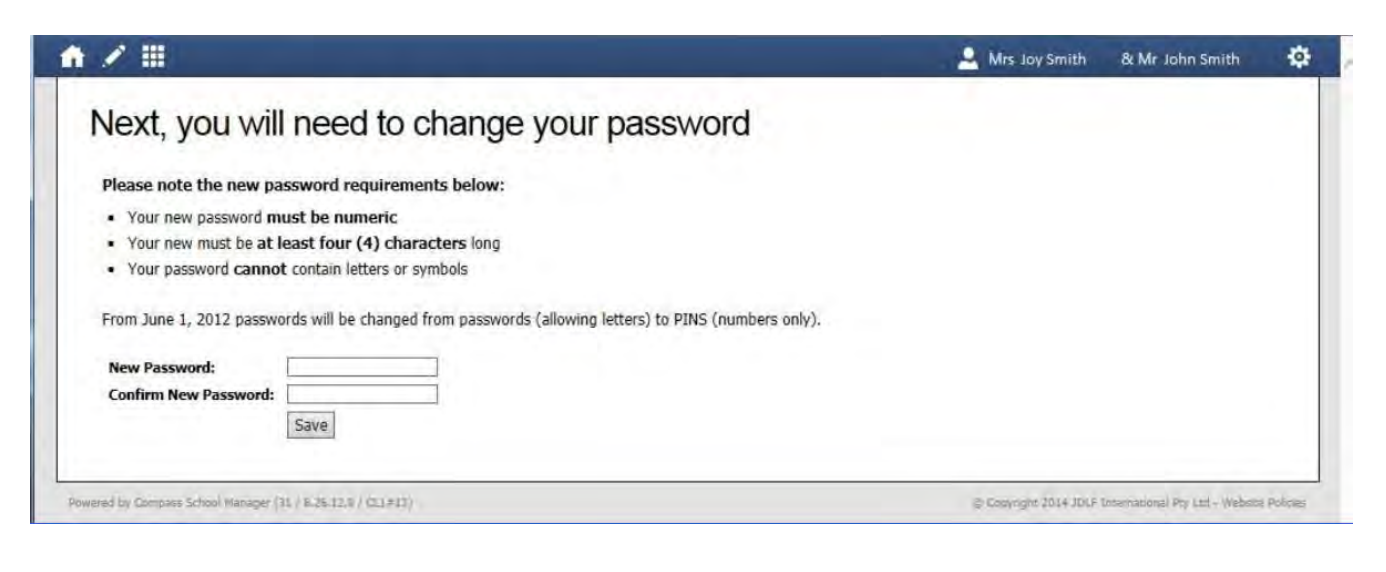

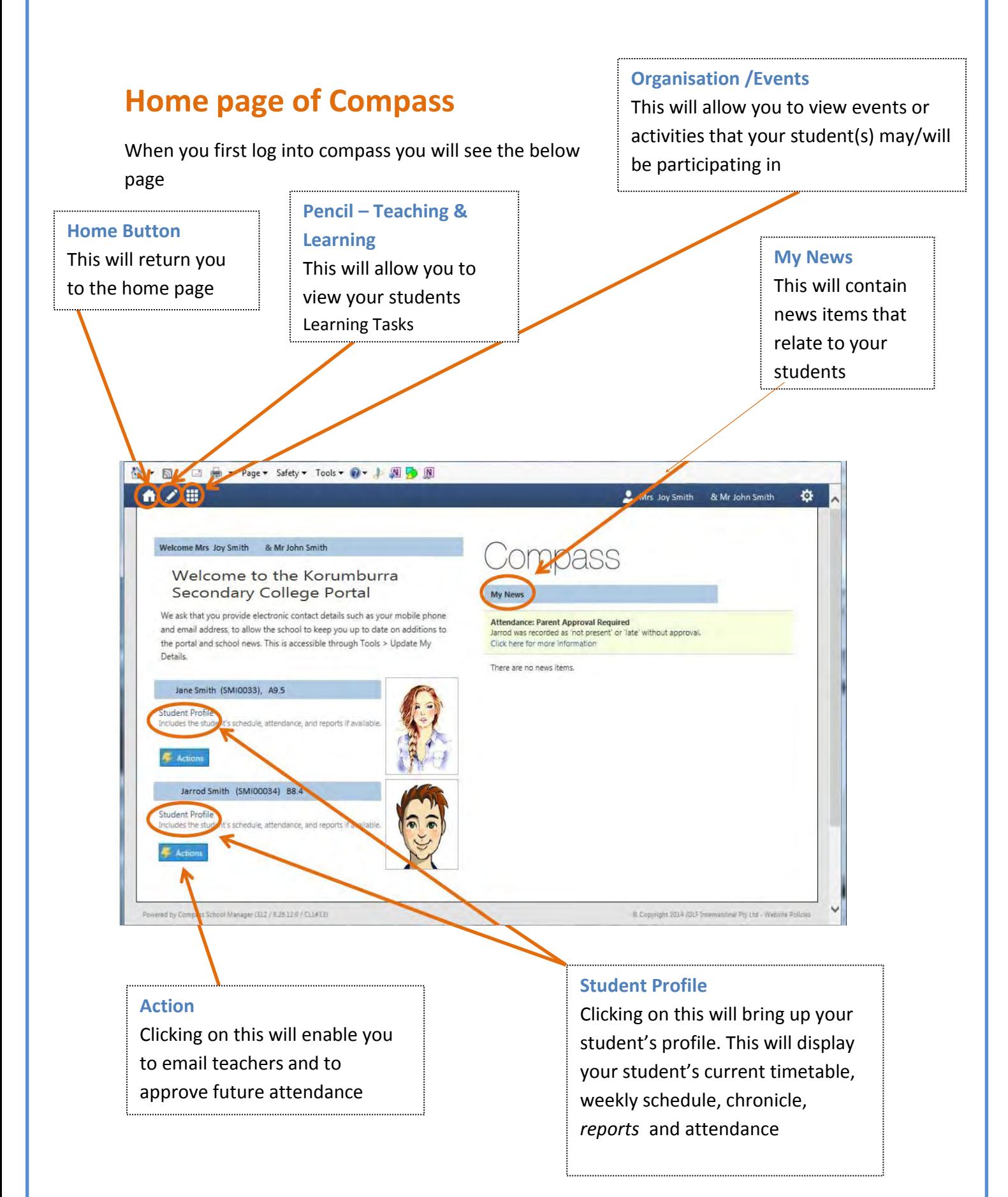

## **Student Profile**

You will be able to view your student's schedule, events and attendance.

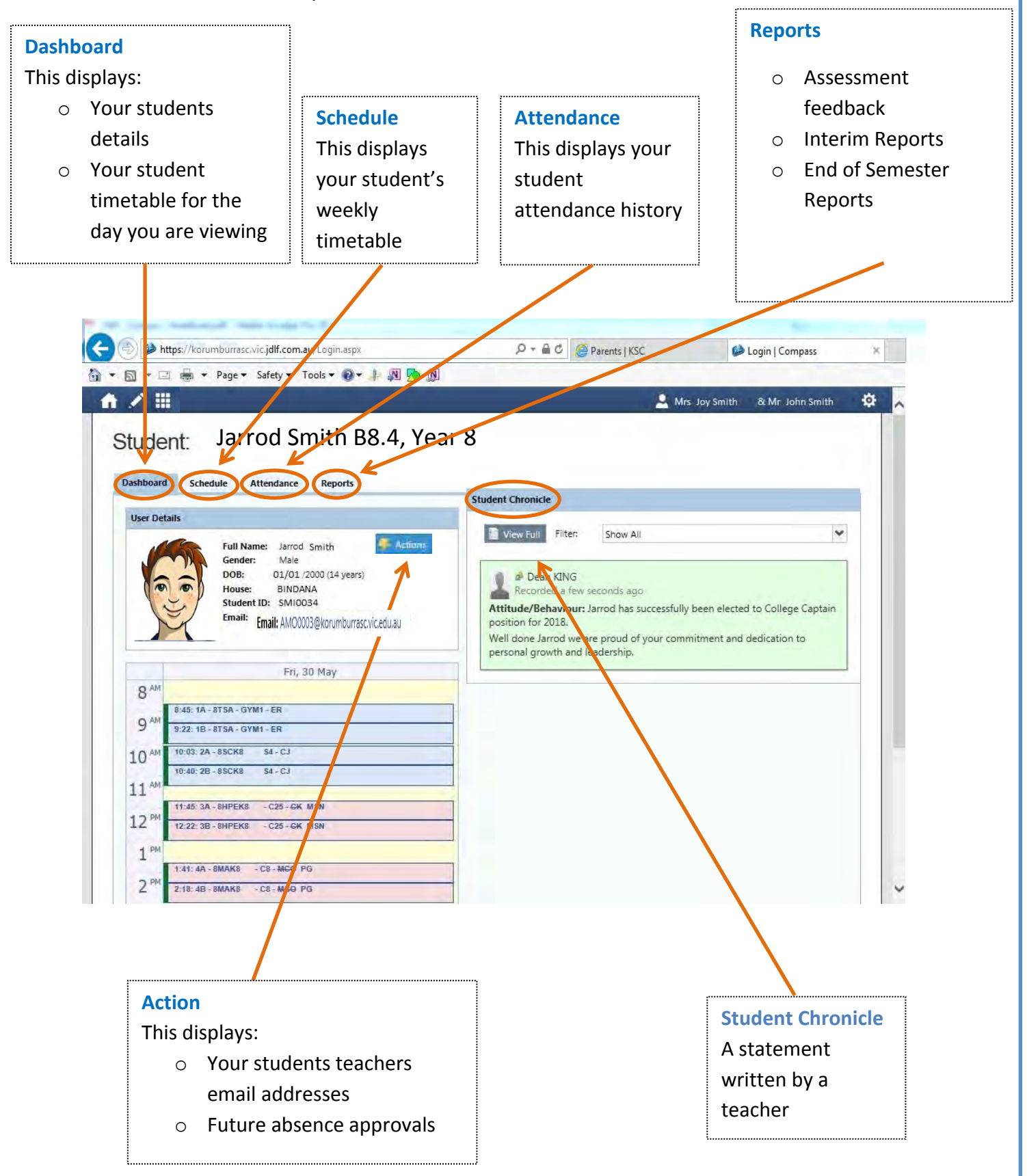

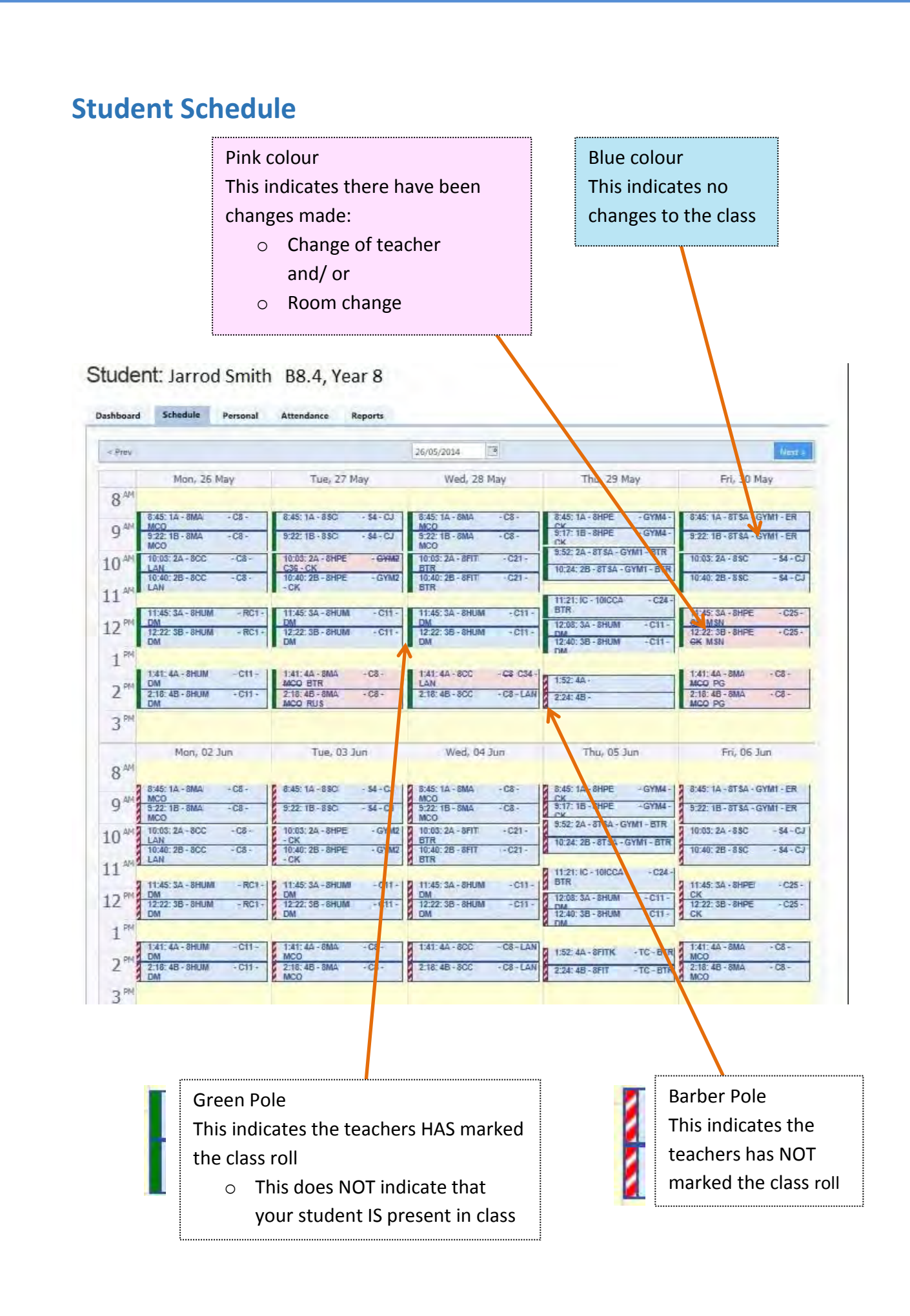

### **Student Schedule - Events**

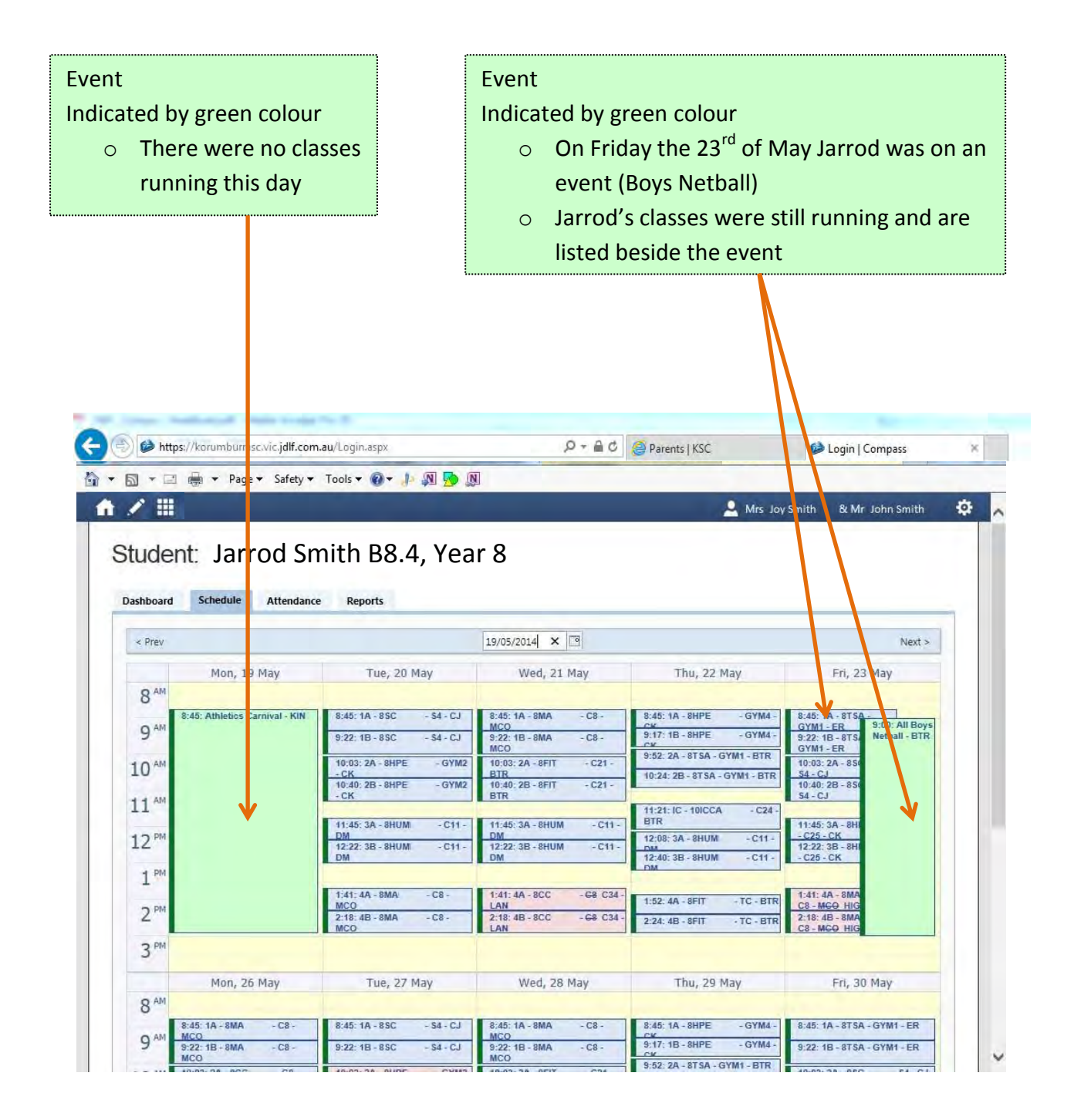

**Korumburra Secondary College Compass 2015 pg. 10** pg. 10

### **Student Events**

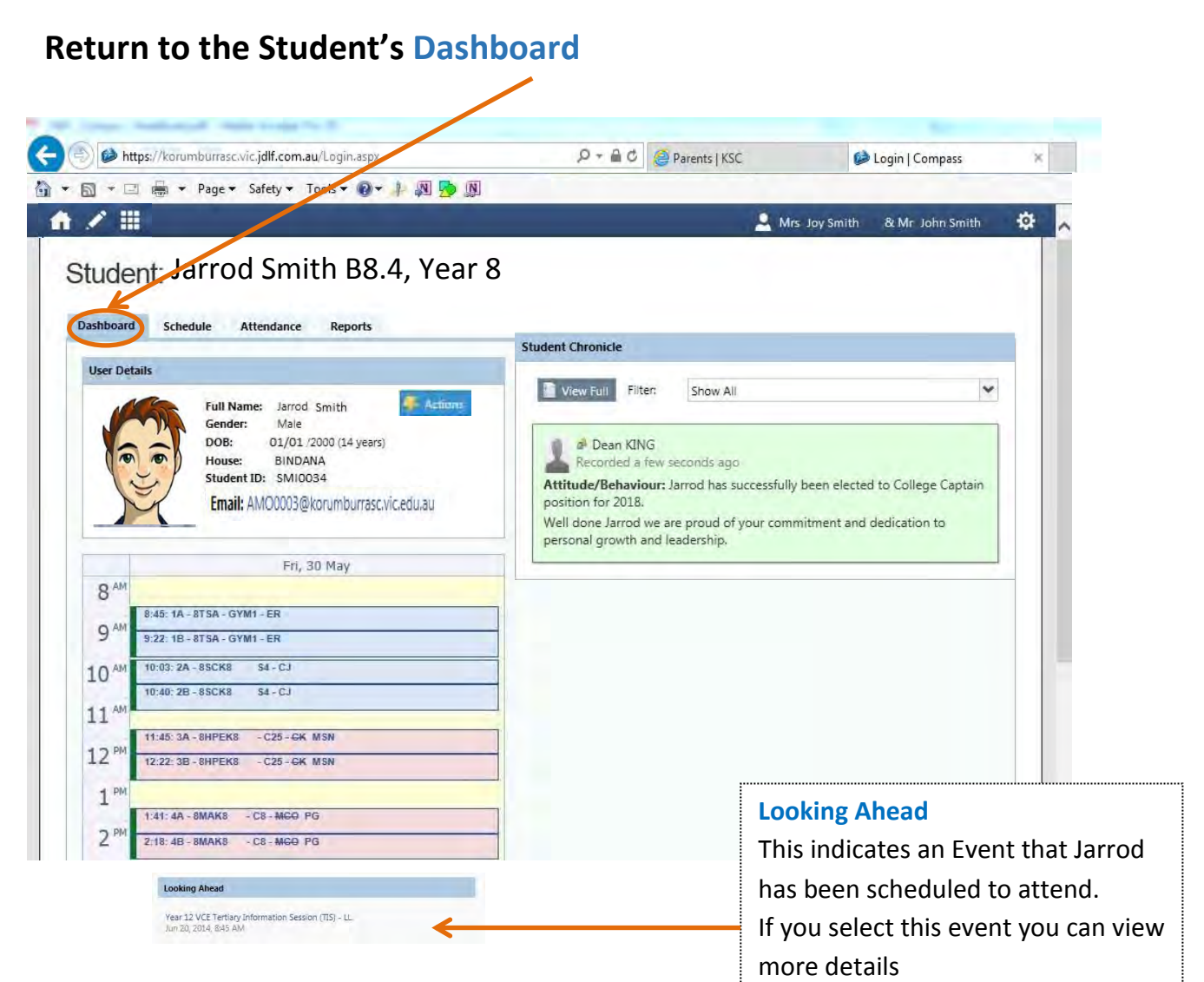

## **An example of a student's events**

You can also view

events by selecting the

**Organisation** square

and going to events

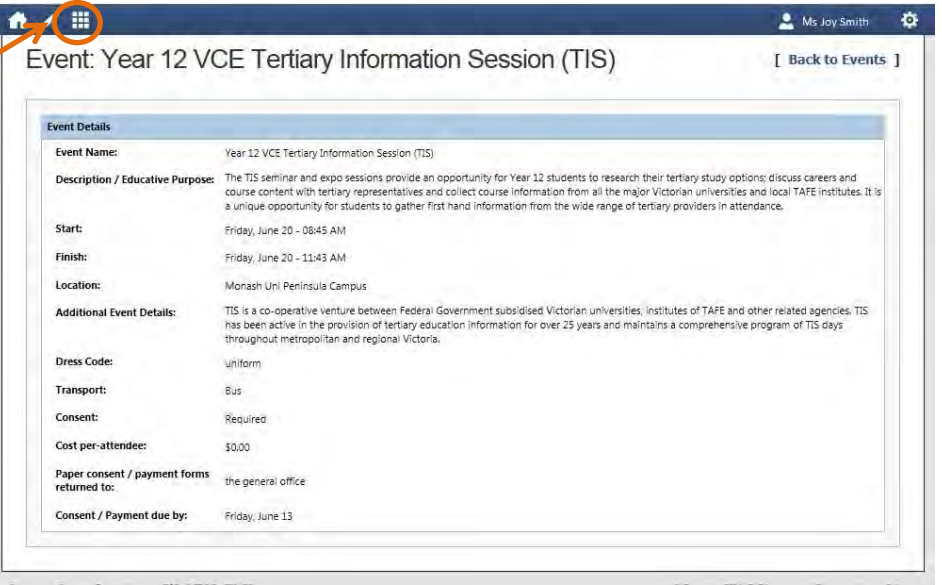

**Korumburra Secondary College Compass 2015 pg. 11** pg. 11

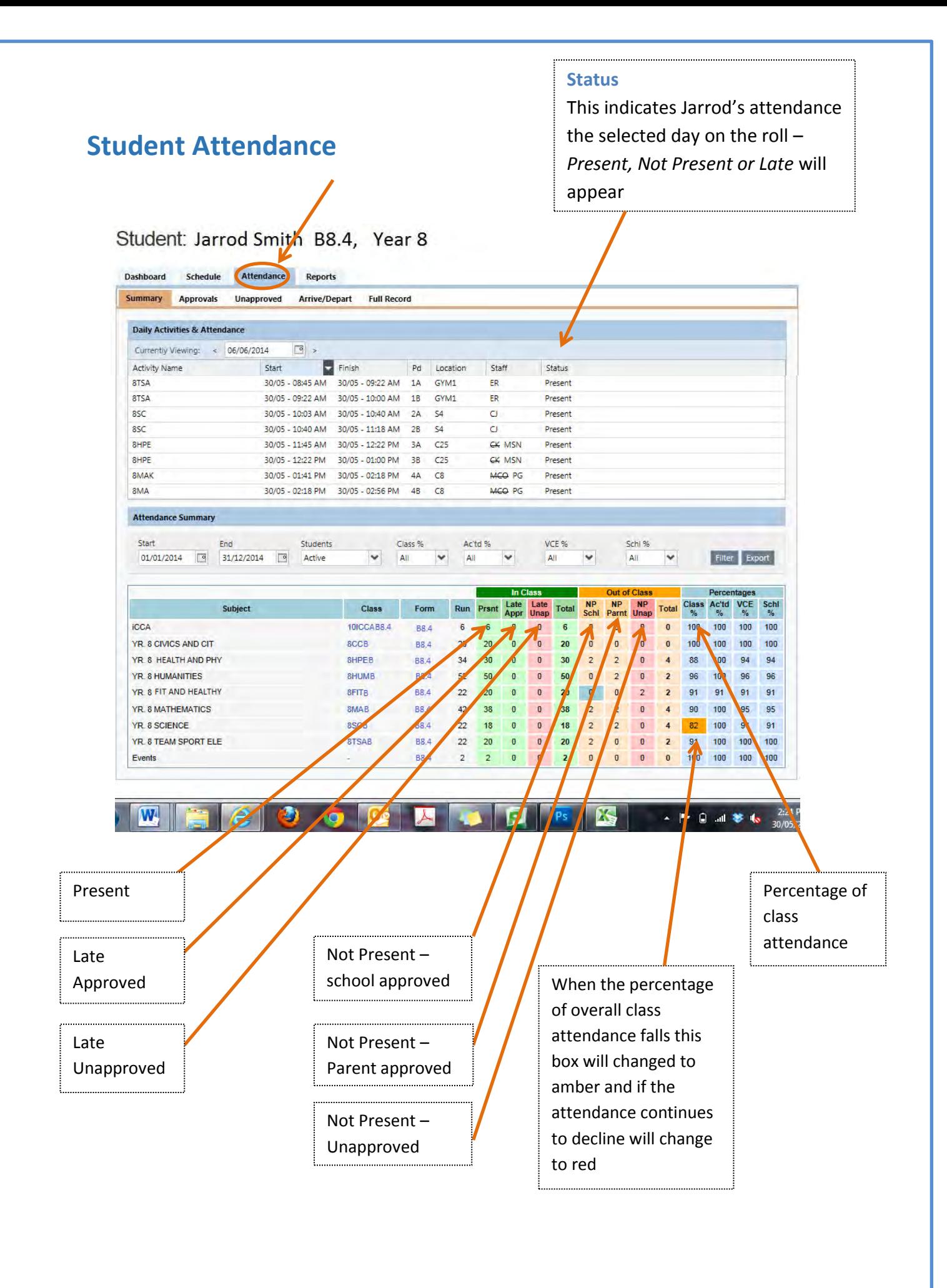

### **Return to the Home Page**

Please select the Home button at the top left of your screen

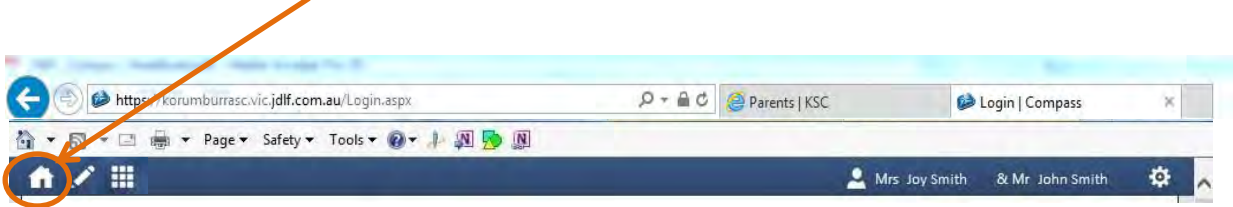

### **My News – Attendance Parent Approval Required**

### **Home Page**

If your student was marked as not being present or late to school for previous days, you will see an alert under "My News" on your Home Page.

Please select the *Attendance Parent Approval required* 

You will be able to approve an absence from here by selecting the *Click here for more information*

You will be taken to the unapproved absence page. Here you can select the classes your student was marked "not present" and provide a parent approval for the stu $\mu$ ent not being at school.

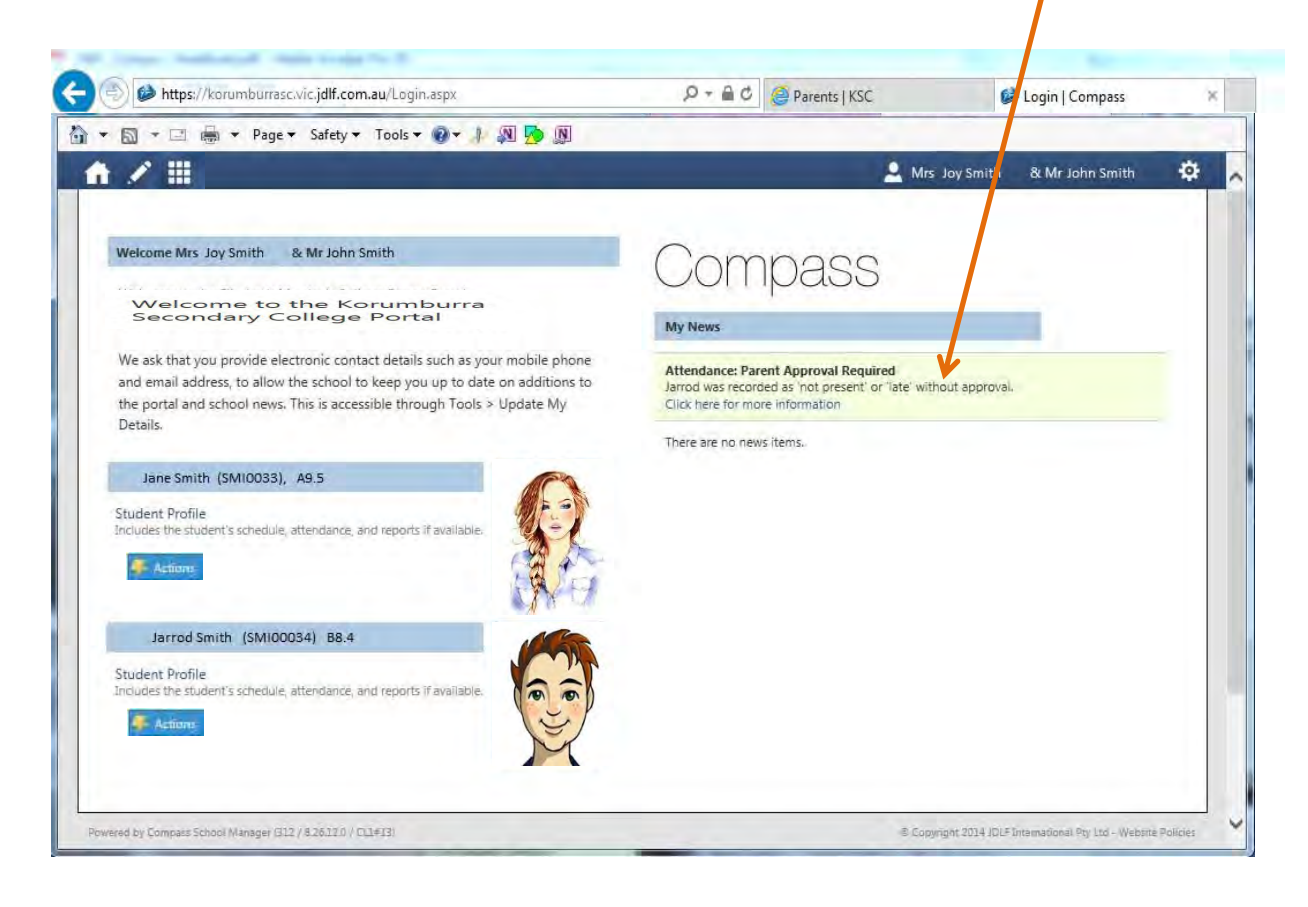

## **Attendance Parent Approval Required**

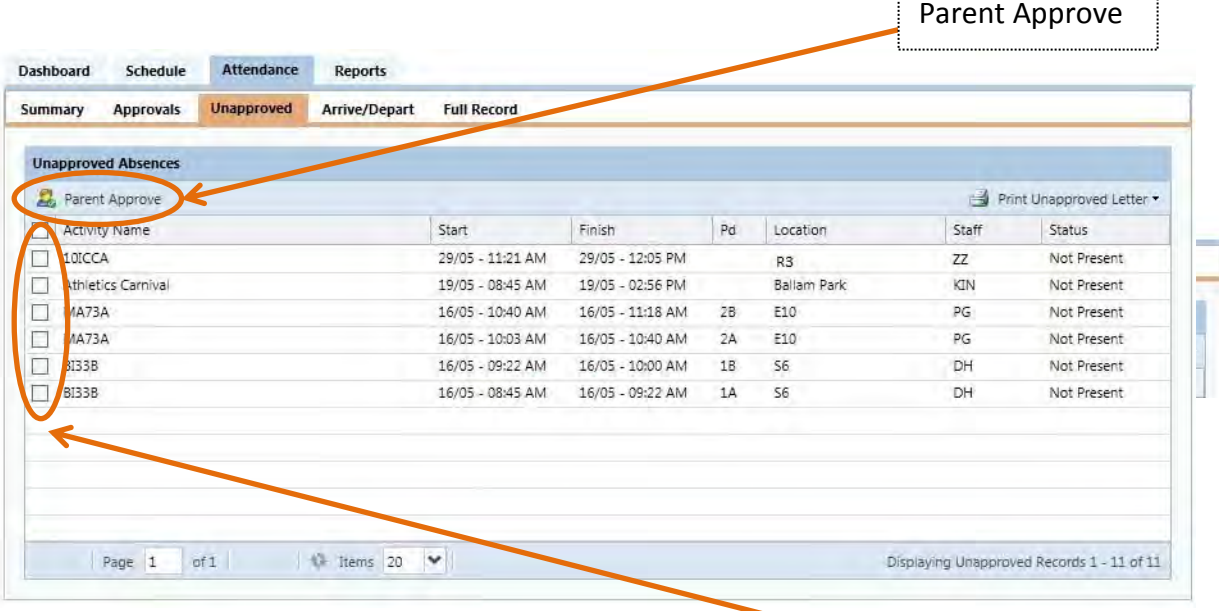

If your student has attendance requiring parent approval tick the boxes  $\Box$  on the left had side for the times you are approving.

Then click the *Parent Approve* button.

## **Parent approved absence (If the student will not be at school - future)**

If your student will not be at school for part or a whole day you are able to approve the absence without having to call the school. This can be done the morning the students will not be at school or if it is a planned event can be done before the day.

To add a parent approved absence follow the below steps.

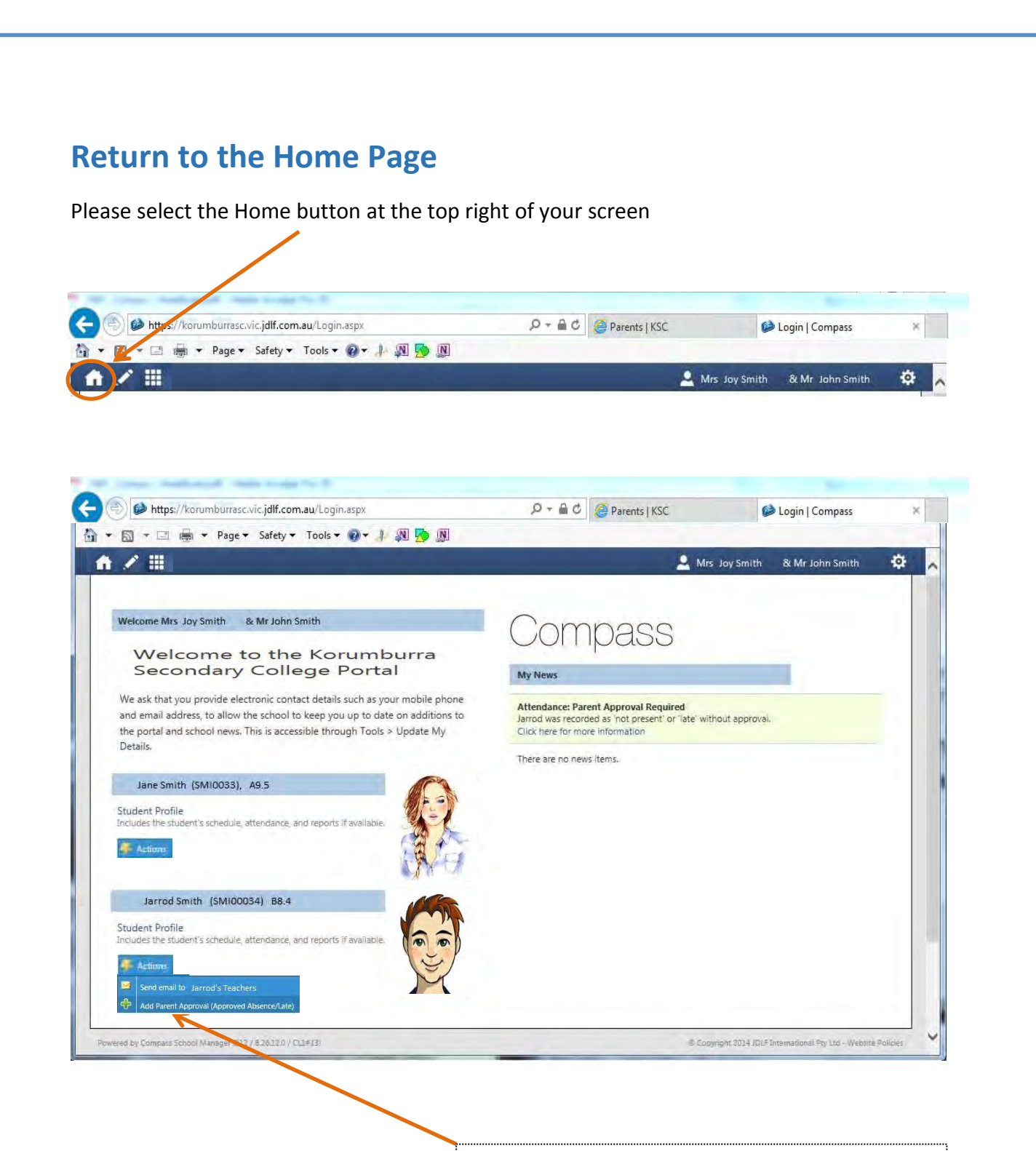

#### **Action**

You can select

**absence**

- o Send an email to your students teachers
- o **Add a parent approval for a future**

## **Parent approved absence (If the student will not be at school - future)**

**1.** Select the reason the student will not be at school and add any details or comments on why the students will not be attending school

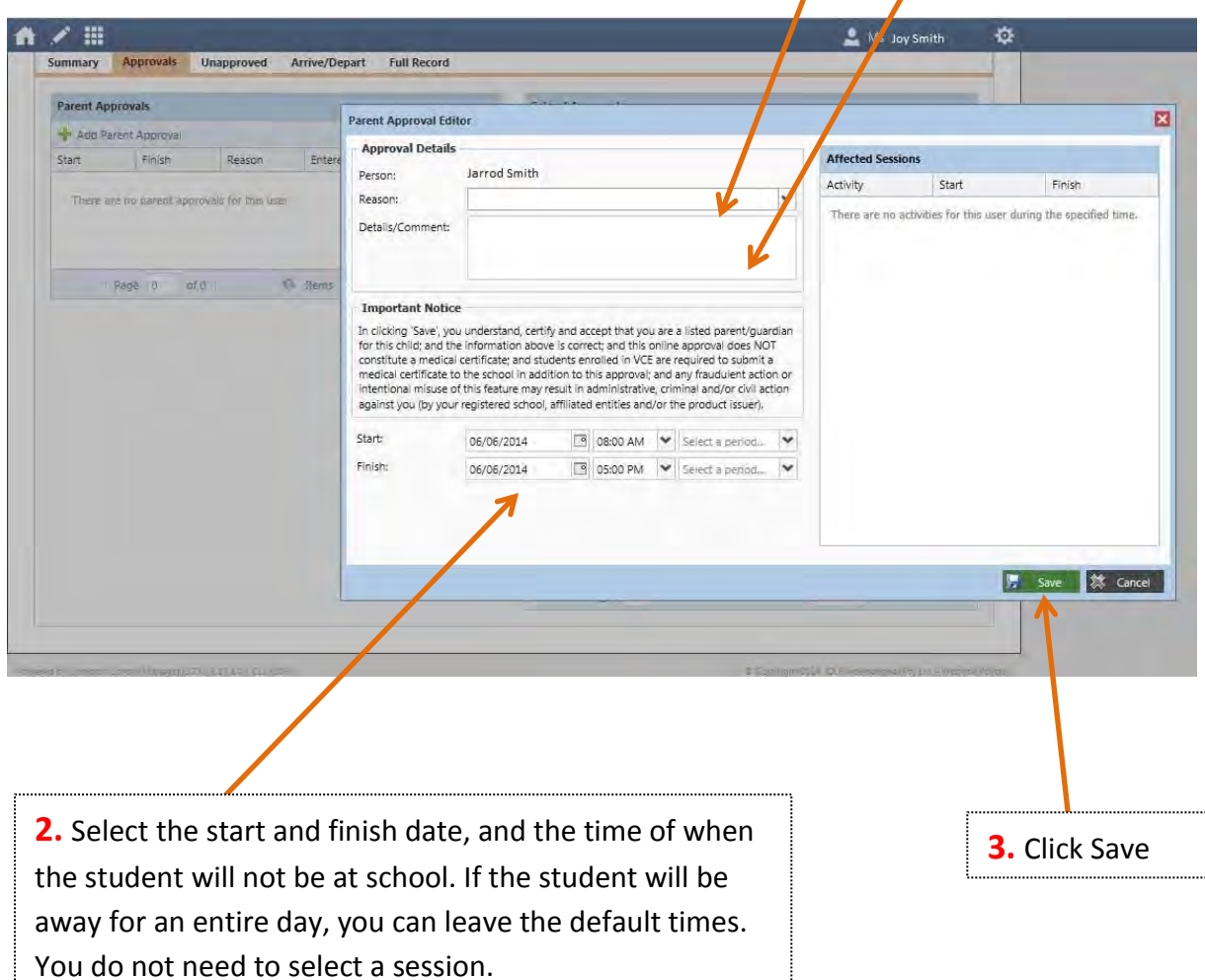

### **Email Your Students Teachers**

### **Return to Home Page**

Please select the Home button at the top right of your screen

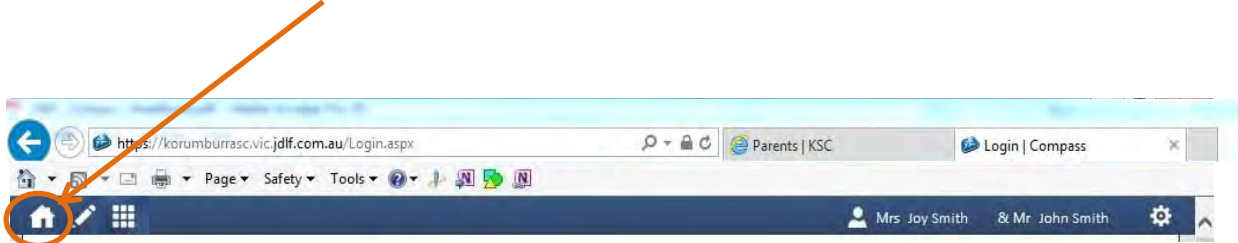

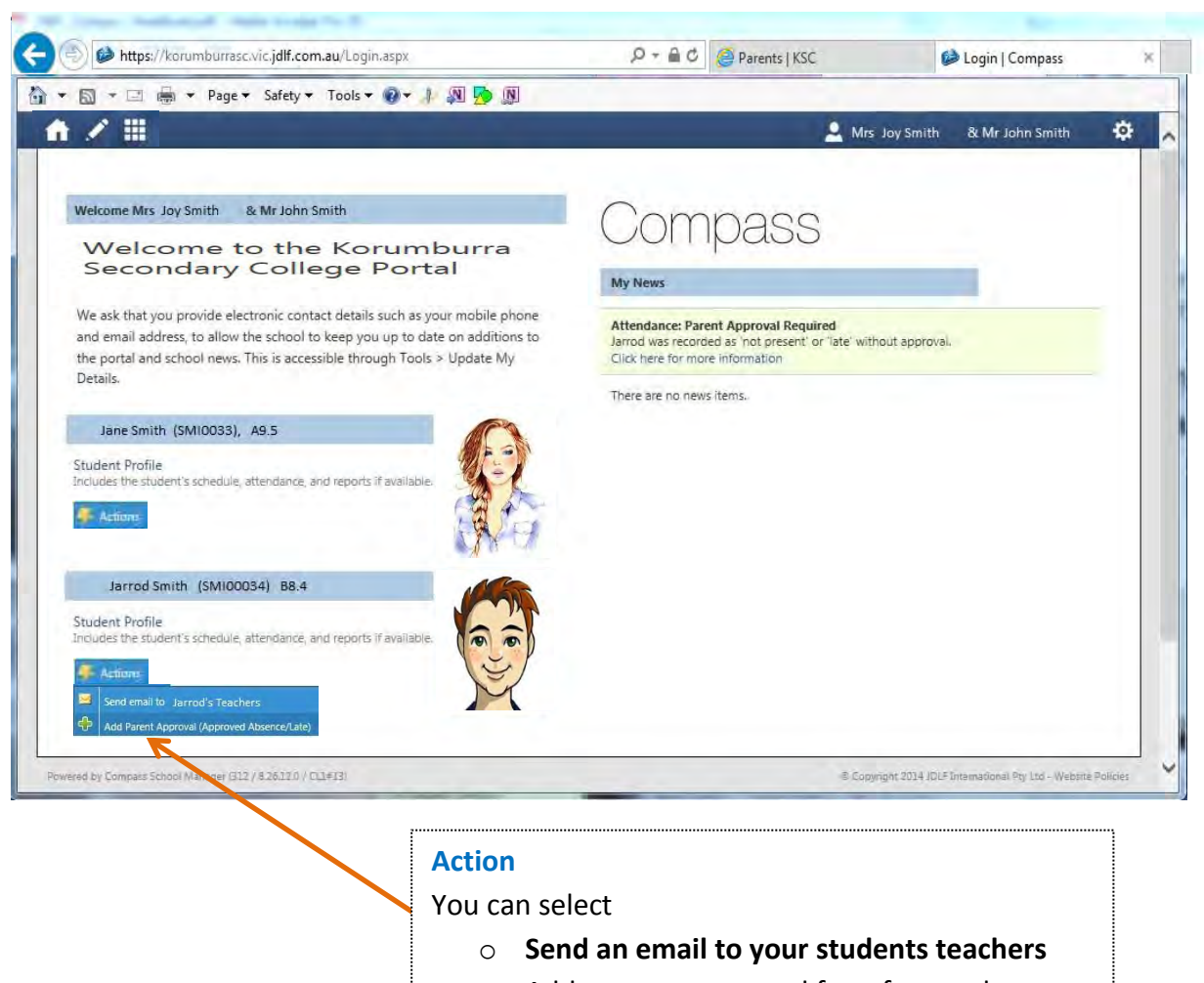

o Add a parent approval for a future absence

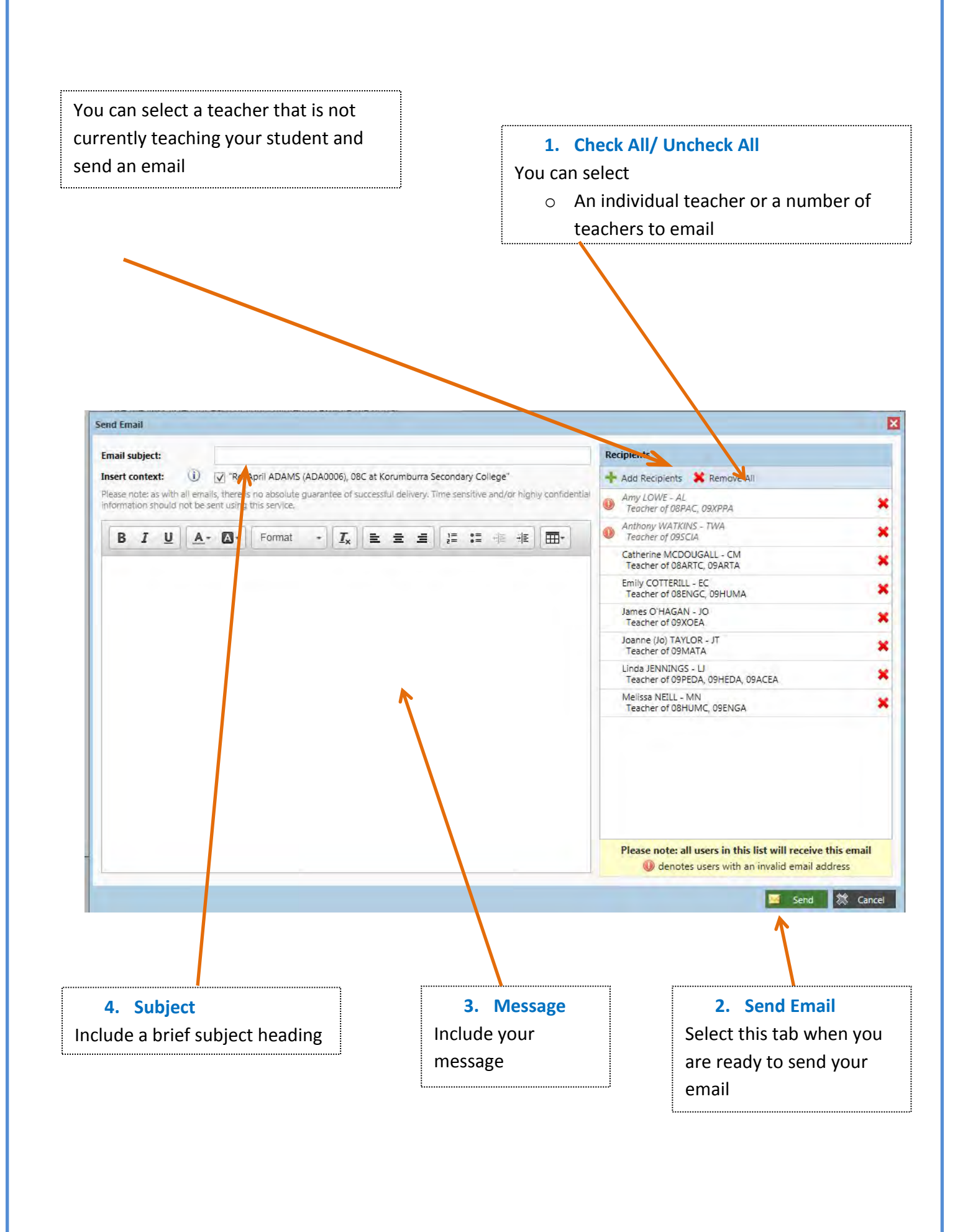

**Korumburra Secondary College Compass 2015 pg. 18** pg. 18

### **Learning Tasks**

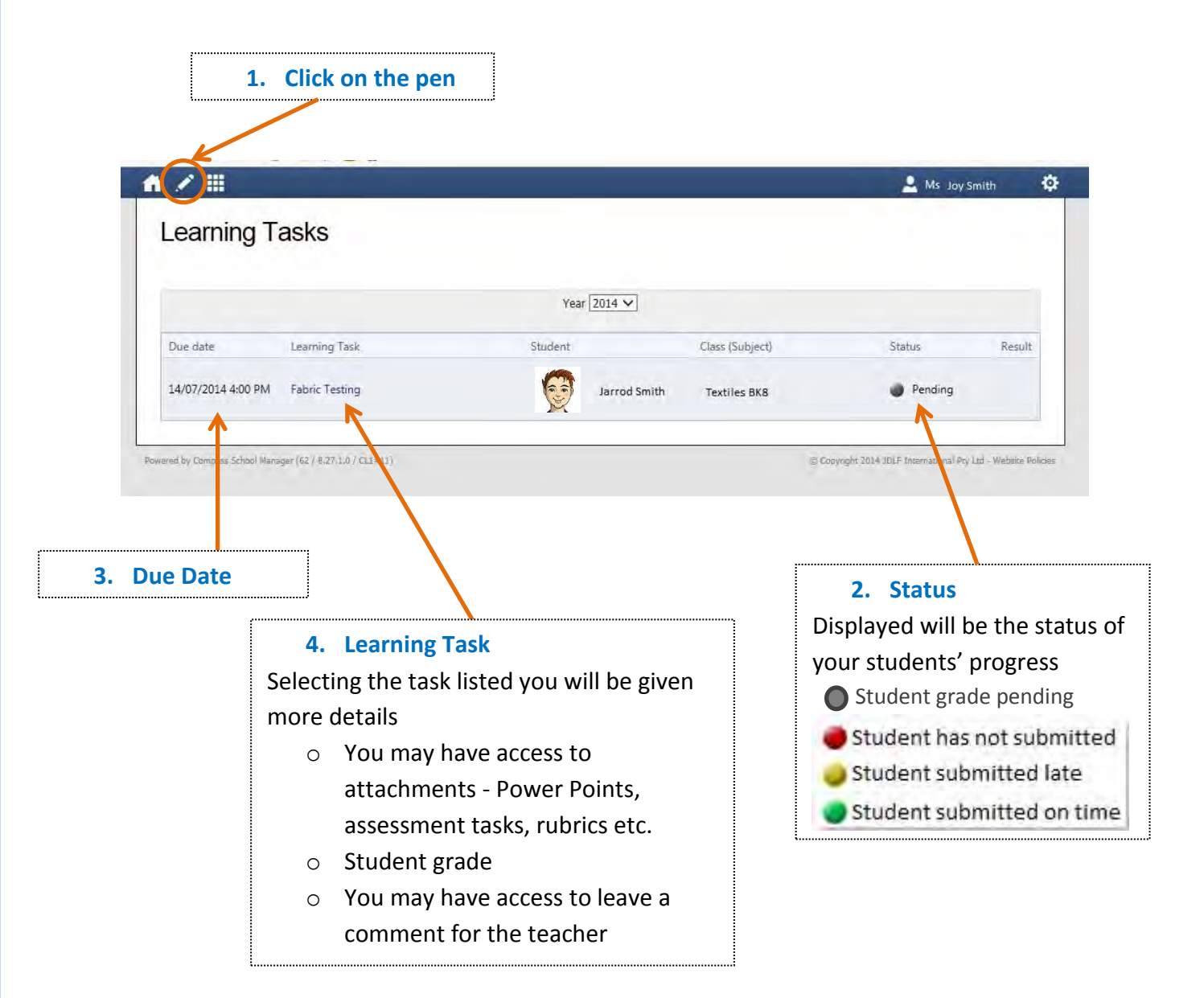

## **Example Learning Task**

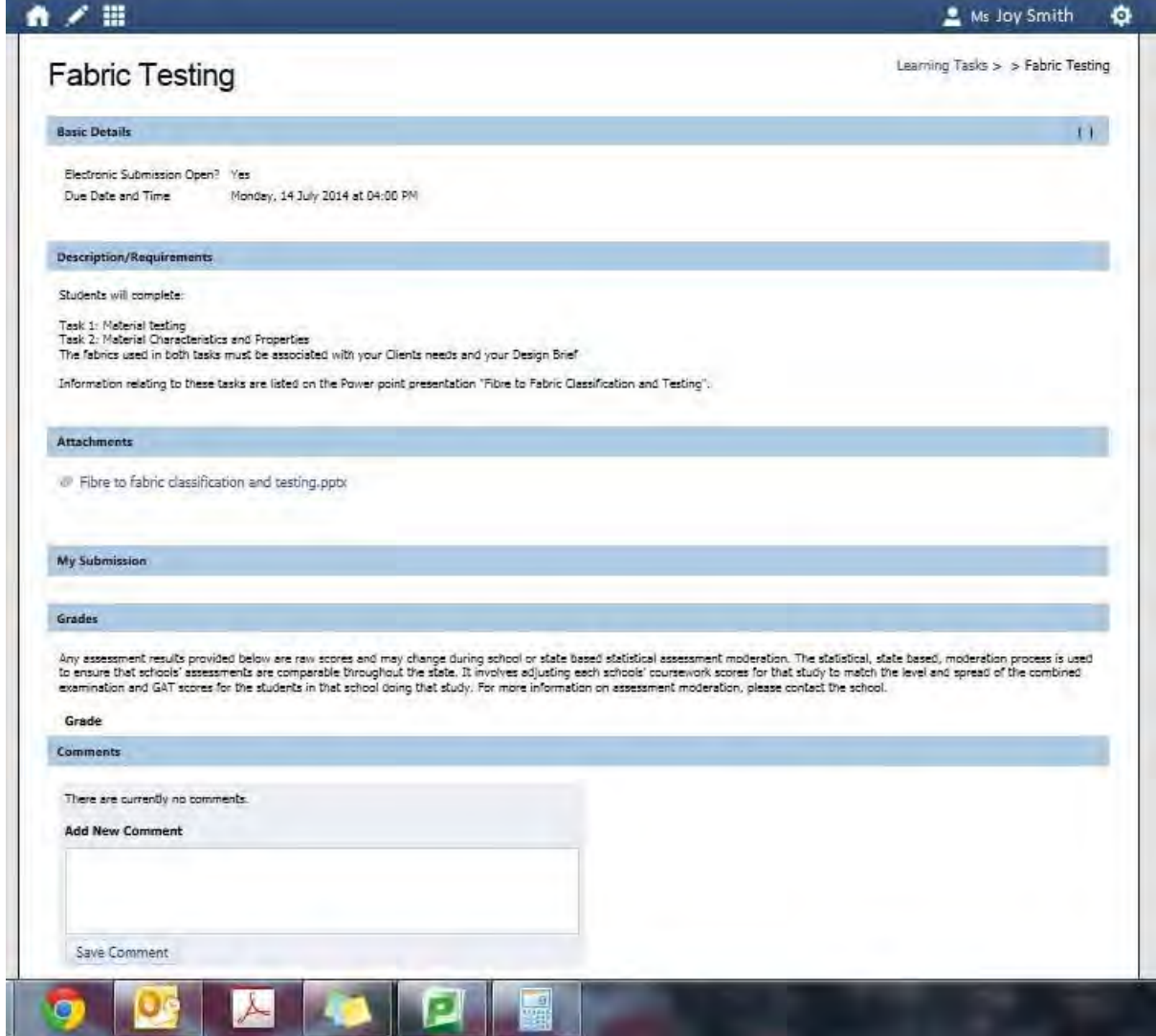

#### **COMPASS INSTRUCTIONS**

**PROVIDING CONSENT AND PAYMENT FOR EXCURSIONS**

**If your child has an excursion that has consent or payment outstanding you will have an event alert such as the one shown below.**

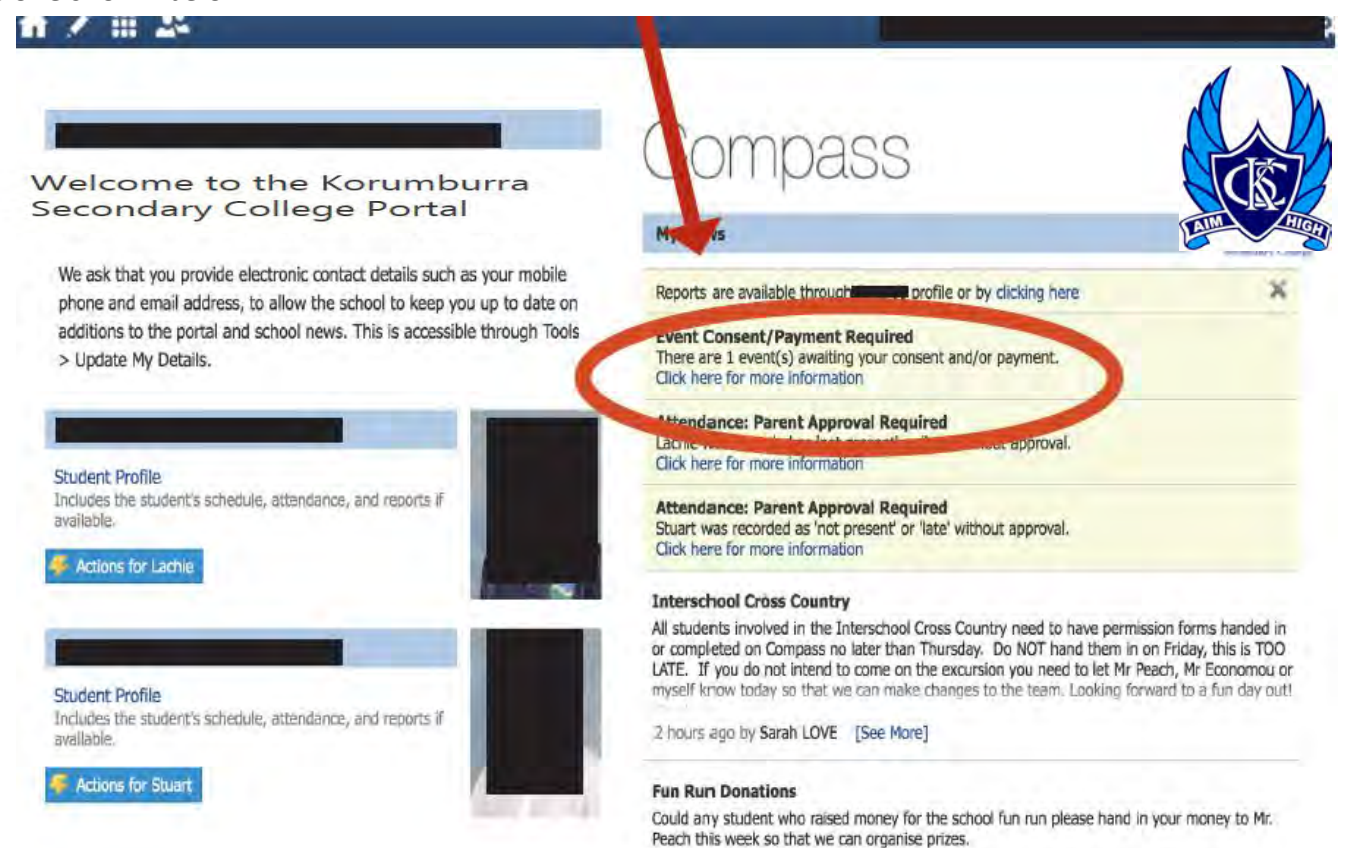

**You will then be shown a page listing the events requiring your consent and payment.We recommend that you proceed by using the "process now" button circled below, as it is the most efficient way to give consent.**

18 hours ago by Josh PEACH

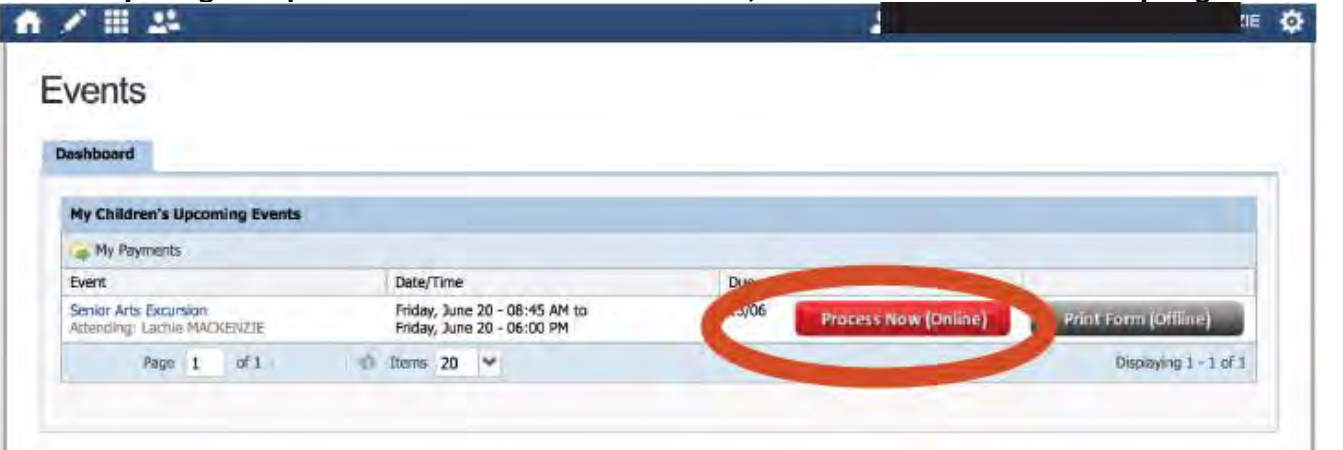

**You will then be shown an online consent form where you can fill in your child's medical details and pay for the excursion with your credit card OR send payment into the school. This is a locked site with all the necessary security for internet purchases.**

### **Forgotten Password**

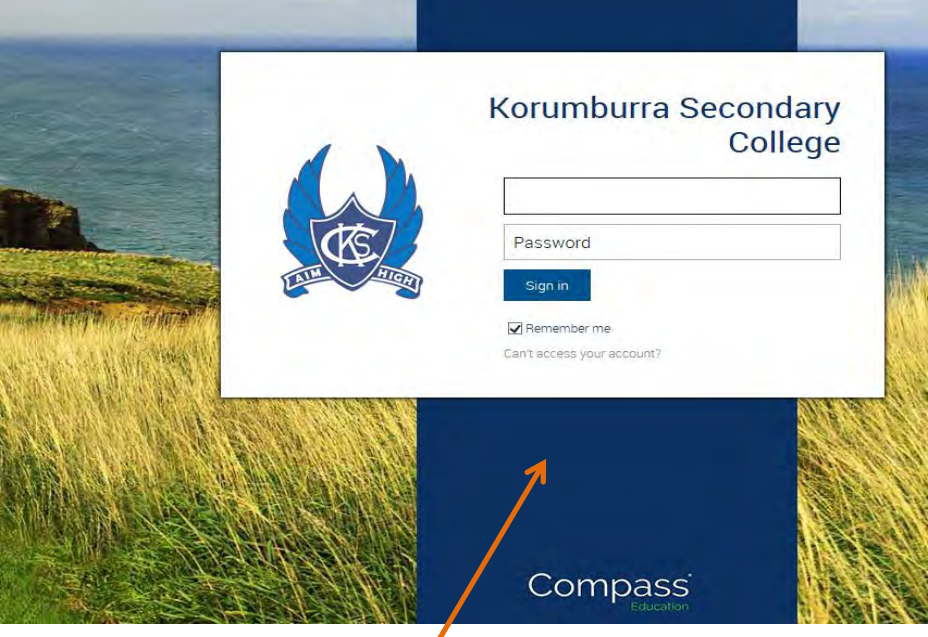

Select the Can't access your account

*Don't know your username? Forgotten your password?* 

This will take you to a number of options where you will be asked for

- 1. Your user name
- 2. Your email address
- 3. You mobile phone number

Answering any one of these three correctly and you will be able to access Compass.

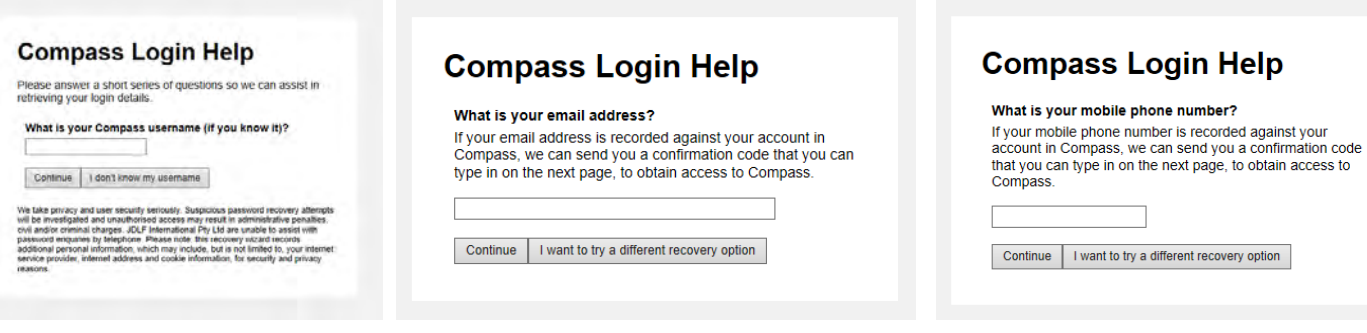

If you continue to have problems please contact Korumburra Secondary College on 56 551 566 for further assistance.

## **Compass FAQ's**

#### *Who should I contact for technical support?*

During business hours, contact the College on 56 551 566.

#### *How do I log on?*

Your username and system generated password are included on a letter mailed to you from Korumburra Secondary College.

#### *I am unable to see any menu bars or the page is not showing correctly?*

Please ensure you are using a supported browser. Please see the 'Accessing and logging into compass' section of this document.

#### *How do I ensure that my account remains secure?*

Change your password as soon as you log on, and ensure that it is a password that nobody will be likely to guess. Note that your password must include only numbers. Never share your password with anyone, **including your own child**. Should you suspect that your account has been compromised, it is essential that you reset your password immediately, and then report it to the Korumburra Secondary College technical support team as soon as possible.

#### *Who should I contact for queries regarding my child's attendance?*

If you believe that there is an error on your child's attendance record, please contact the Middle school office (7,8,9) or the Senior School Office (10,11,12) on 56 551 566 and ask to speak with the attendance officer. If you believe that your child has missed classes without authorisation, contact his/her sub-school leader and they will investigate it further.

#### *Will I receive text messages for my child's absence, and can I still approve my child's absence via the telephone?*

Please note that the automated text messages for absences are still being sent to parents' mobile phones each morning and you can still approve absences via a phone call to the school. It is important that you logon to *Compass* to ensure you are able to approve an absence, or call the school on 56 551 566. Compass enables parents easy access to approve absences on line, at their convenience.

#### *What are the privacy arrangements regarding my child's data?*

Compass School Manager is a Victorian school management system. Information stored within this system is managed in accordance with Victorian privacy principles and is stored on servers located within Department of Education and Early Childhood Development facilities. All data remains the property of the school. A copy of the Compass privacy policy is available at www.jdlf.com.au/policy/privacy.